# Set Up IMAP - iPhone™, iPad™, iPod®

## Technical Manual: User Guide Document Updated: 12/12

Steps are compatible with 3G and 4.0.

### **To set up IMAP, do the following:**

1. Tap **Settings**, **Mail**, **Contacts**, **Calendars**, **Add Account**, Tap **Other** and then **Add Mail Account**.

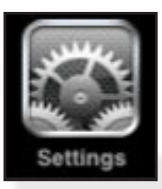

2. Enter the following information in the spaces provided:

- Name-Enter your first and last name. This is the name that will appear in the From field of messages you send.
- Address—Enter your entire email address (e.g., myname@ mydomain.com).
- Password–Enter the password for your email account.
- Description—Enter a descriptive name for the account (e.g., Work Account). This description will be visible only to you.
- 3. Tap the **Save** button.

Note: If **IMAP** is not already selected, tap the **IMAP** button.

4. Under both the **Incoming Mail Server** and **Outgoing Mail Server** sections, enter the following information:

- Host Name—Enter the secure server name: **secure.emailsrvr.com**
- User Name—Enter your entire email address (e.g., myname@mydomain.com). Password—Enter the password for your email account.

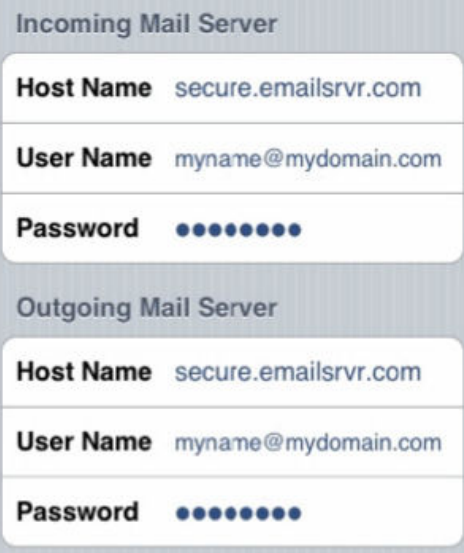

5. Tap the **Save** button and the device will verify settings and return to the **Mail**, **Contacts**, **Calendars** screen.

## **Configure Default Folders**

1. Tap **Settings**, **Mail**,**Contacts**, **Calendars**, Select your **account**, scroll down and Tap **Advanced.**

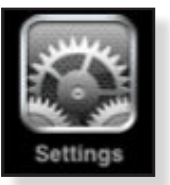

- 2. Under **Mailbox Behaviors**, tap **Drafts Mailbox**.
- 3. Under **On the Server**, tap **Drafts**.
- 4. Tap **Advanced** and Tap the **Sent Mailbox**.
- 5. Under **On the Server**, tap **Sent**.
- 6. Tap **Advanced** and thenTap **Deleted Mailbox**.
- 7. Under **On the Server**, tap **Trash**.